## 報名方式

系統。

<del>步驟</del> 2. 線上報名<br>2. 本課程採線上報名 : http://www.labmed.org.tw/register.asp

3. 報名時,務必填寫您的 e-learning 帳號,以利開放課程權限。

報名期限: 2021/1/19 - 2021/12/13

上課期限: 2021/1/19 - 2021/12/19

#### 步驟 3. 繳交費用

繳費方式

\* 銀行轉帳

- 1. 銀行:合作金庫-板新分行 (代號006)
- 2. 戶名: 社團法人台灣醫事檢驗學會
- 3. 帳號: 5311-717-510961

【需自付匯費】

\* 郵政劃機

帳號10268104,戶名:台灣醫事檢驗學會

(請在通訊欄中註明所報名之活動名稱)

本會自109年10月起不再提供紙本收據,請自行至 http://www.labmed.org.tw/print-invoice.asp 輸入姓名及身分證字號列印收據。

### 醫檢數位學習平台 (e-learning)

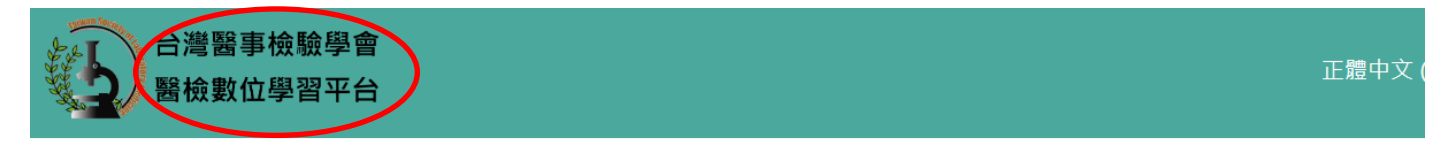

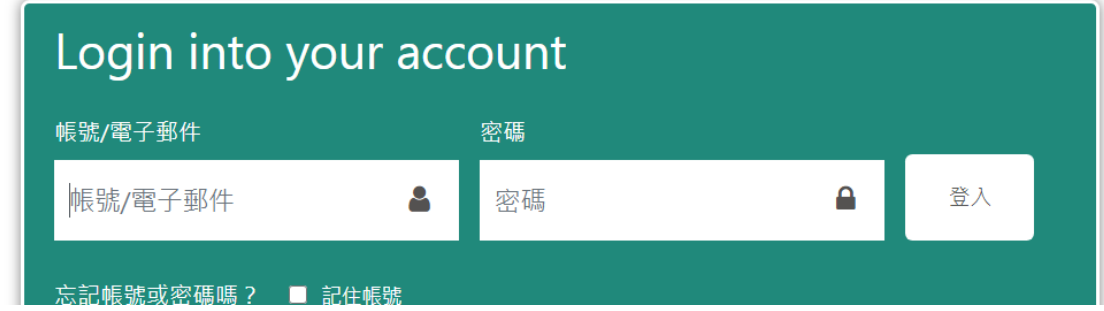

# 您第一次來訪嗎?

您好!如果您尚未申請帳號,為了能完整使用本網站課程,您需要先花一兩分鐘時間申請一個新帳 號·此外,部分課程在初次選課時,還需要輸入開課教師所設定的選課密碼· 申請帳號請依下列步驟進行:

表單中輸入個人相關資料。 1. 請於

- 2. 一封電子郵件會立刻寄送到您的信箱中。
- 3. 讀取您的電子郵件,點按信件中的網址連結。
- 4. 您的帳號將得到確認,並且立刻登入本網站。
- 5. 然後,請選擇您想要參加的課程。
- 6. 如果系統提示要選課密鑰, 請輸入教師提供給您的選課密碼, 這樣才能註冊到該課程中。
- 7. 從此, 您只要輸入個人的帳號與密碼〈在左邊的表單中〉, 就可以進入任何一個您已選修的課 程中。

申請一個新帳號